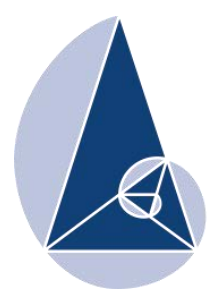

**IX CIEMAC** Congreso Internacional sobre la Enseñanza de la Matemática Asistida por Computadora www.cidse.tec.ac.cr/ciemac

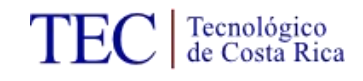

# **Construcción del diagrama de cuerpo libre de un bloque sobre un plano inclinado, con GeoGebra**

Marco Vinicio López Gamboa

Profesor de Física.

Instituto Tecnológico de Costa Rica,

San Carlos, Alajuela, Costa Rica.

mvprofe7@gmail.com, malopez@itcr.ac.cr

**Resumen:** El presente taller, muestra la versatilidad que tiene el GeoGebra para la construcción y manipulación de figuras y diagramas diversos como los de cuerpo libre en la enseñanza de la Física; el uso de figuras e ilustraciones facilita la comprensión de conceptos y también ayudan a la resolución de ejercicios, ya que ayudan al estudiante a comprender mejor la situación planteada en los diferentes enunciados de ejercicios que se le presenten. En particular se construirá el diagrama de cuerpo libre de un bloque sobre un plano inclinado, con la influencia de diversas fuerzas sobre el bloque.

**Palabras clave:** construcción, manipulación, diagramas, vectores, segmentos, puntos y ángulos.

**Abstract:** This article presents the GeoGebra versatility for the construction and manipulation of figures and diagrams, such as free body, force, and one-dimensional movement on Physics teaching. The use of illustration concepts makes easier to understand; which helps the students to understand better the situation in the different exercise sets that may arise.

**Keywords:** construction, handling, diagrams, vectors, segments, points and angles.

## **1. Introducción**

En este taller se pretende mostrar la versatilidad del GeoGebra para la construcción y manipulación de imágenes en la enseñanza de la Física, en este caso particular con la confección de los diagramas de cuerpo libre, en dinámica traslacional.

## **2. Aspectos generales**

• Público meta:

Docentes de Ciencias Naturales (secundaria).

Docentes de Física (secundaria-universitaria).

Docentes de Matemática (secundaria-universitaria).

Requerimientos del taller:

Laboratorio de cómputo.

Video beam.

Conocimientos básicos de los participantes:

Dominio básico de GeoGebra (no indispensable).

Objetivos del taller:

Mostrar a los participantes la versatilidad del GeoGebra para construir figuras útiles en la enseñanza de la Física.

Enseñar a usar las diferentes herramientas del GeoGebra para construir figuras útiles en la enseñanza de la Física.

Editar imágenes construidas en GeoGebra para la confección de documentos de texto (folletos, exámenes, etc).

Metodología del taller :

Básicamente es la construcción de un bloque sobre un plano inclinado y su respectivo diagrama de cuerpo libre. Con base en las instrucciones dadas por el docente y la guía adjunta.

Se comenzará con una instrucción del uso de GeoGebra en general, presentación de las herramientas básicas, para posteriormente comenzar a desarrollar la construcción explicada en la guía adjunta.

Se estima una duración aproximada de 70 min y no se descarta la construcción de otras figuras que no están expuestas en la guía adjunta, lo anterior en función del dominio y desempeño de los asistentes al taller.

## **3. Taller**

Construcción de un bloque sobre un plano inclinado que se le aplica una tensión

La siguiente figura se toma de un examen realizado en la Universidad de Costa Rica, para el curso de Física General I (FS-0210) en el segundo semestre del año 2013, se desconoce con que programa se diseñó la imagen original (la cual no se presenta en este documento) se cita el enunciado para que el lector comprenda la construcción del diagrama de cuerpo libre respectivo.

Sobre un plano inclinado, que forma un ángulo *α* con la horizontal (ver figura 1), un bloque de masa *m* es arrastrado por una cuerda hacia arriba a una velocidad constante. El coeficiente de rozamiento entre el bloque y el plano inclinado es *µ*<sup>k</sup> . Determine la tensión *T* de la cuerda, en términos de la masa m del bloque, la aceleración de gravedad *g*, el coeficiente de rozamiento *µ*k y los ángulos α y β.

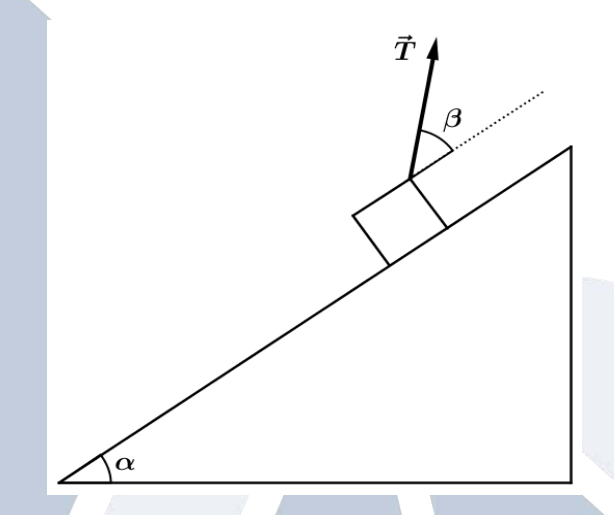

Figura 1. Bloque sobre plano inclinado, construido con GeoGebra.

Para este caso, sin ahondar en detalles en la resolución del ejercicio se construirá el diagrama de cuerpo libre:

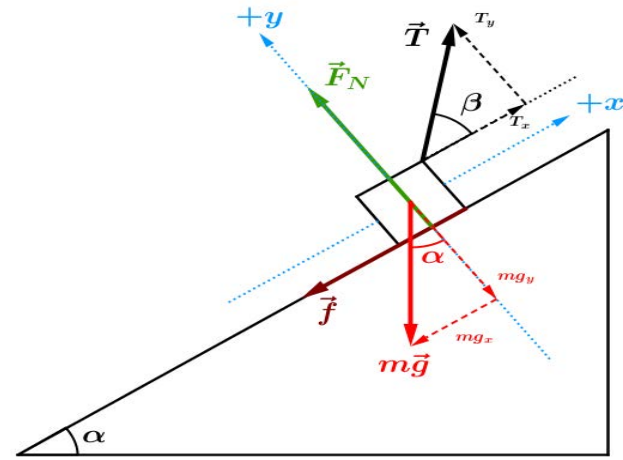

Figura 2. Bloque sobre plano inclinado, construido con GeoGebra.

Básicamente para construir ambas figuras (1 y 2) se utilizan las siguientes herramientas:

- Rectas perpendiculares y paralelas.
- Recta.
- Segmentos y vectores.
- Punto.
- Medio o centro.
- Intersección.
- Ángulos dada su amplitud.
- Texto.
- Entre otras.

Se deja al lector la solución de este ejercicio, por medio de las leyes de Newton y su respectivo análisis gracias al diagrama de cuerpo libre construido; para obtener:

$$
T(m, g, \mu_k, \alpha, \beta) = \frac{mg(\mu_k \cos \alpha + \sin \alpha)}{\mu_k \sin \beta + \cos \beta}
$$

 $\left( 1\right)$ 

Se comenzará construyendo una recta perpendicular al eje cartesiano dado en la vista gráfica y otra paralela a esté, y que se intersequen entre sí, así creando un punto de intersección entre ellas.

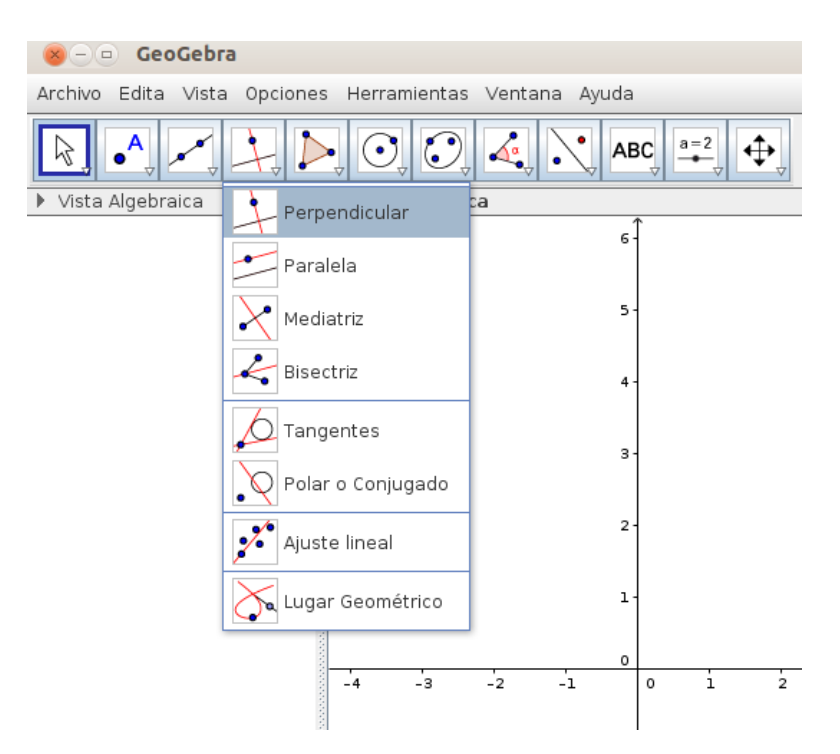

Figura 3. Selección de herramienta para crear rectas perpendiculares, paralelas, etc.

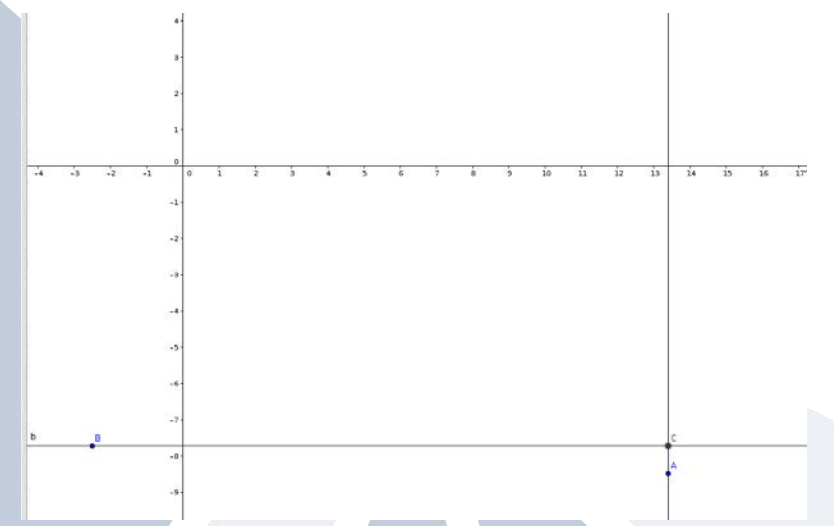

Figura 4. Recta paralela y perpendicular que se intersecan entre sí.

El punto de intersección, como un punto cualquiera lo puede construir seleccionando la herramienta punto, etc.

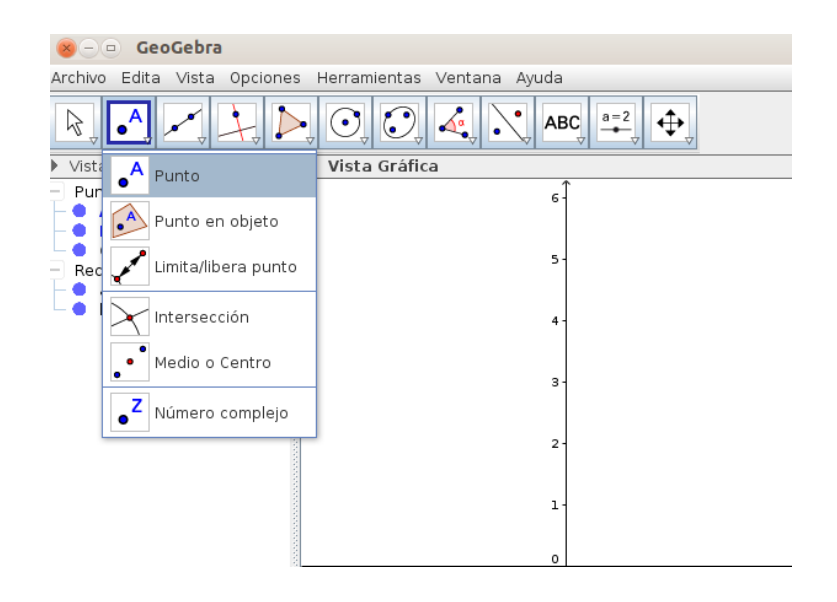

Figura 6. Selección de herramienta para punto, punto en objeto, etc.

Posterior a esto, se procede a formar un ángulo, en el caso particular del ejercicio él valor del ángulo no es indispensable, ya que se trabaja en términos de parámetros, en este caso *α*  y *β*; pero para nuestra construcción si le asignaremos los valores de 35° y 45° respectivamente. Para ello se utiliza la herramienta ángulo dada su amplitud.

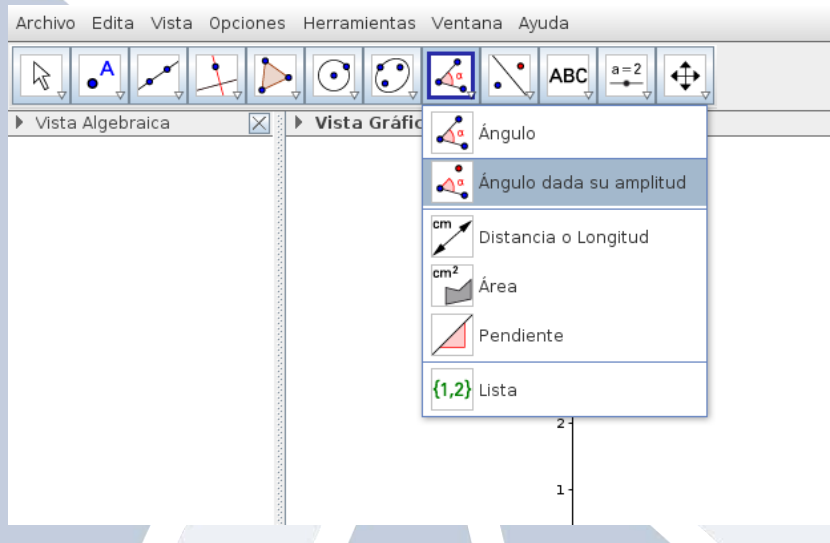

Figura 7. Selección de herramienta para ángulo, ángulo dada su amplitud, etc.

Luego se indica la magnitud del ángulo deseado, en este caso de 35° correspondiente al valor de *α* y se selecciona el sentido anti-horario para forma la hipotenusa del triángulo rectángulo, que será la superficie del plano inclinado.

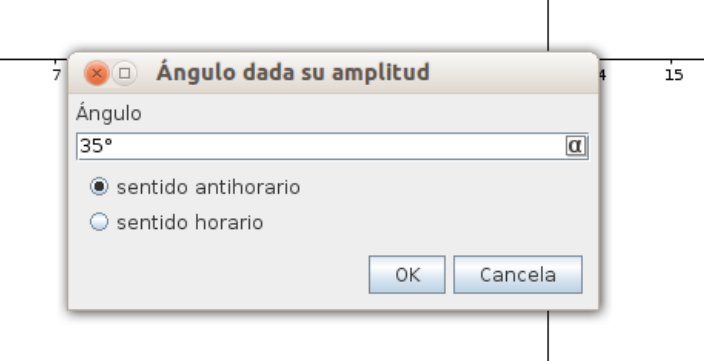

Figura 8. Ventana emergente de la herramienta ángulo dada su amplitud.

Posterior a esto junto con la herramienta "recta" se traza una recta entre el punto ubicado en el vértice del ángulo y en el nuevo punto generado, que a su vez interseca a las dos rectas antes construidas; para así obtener lo siguiente:

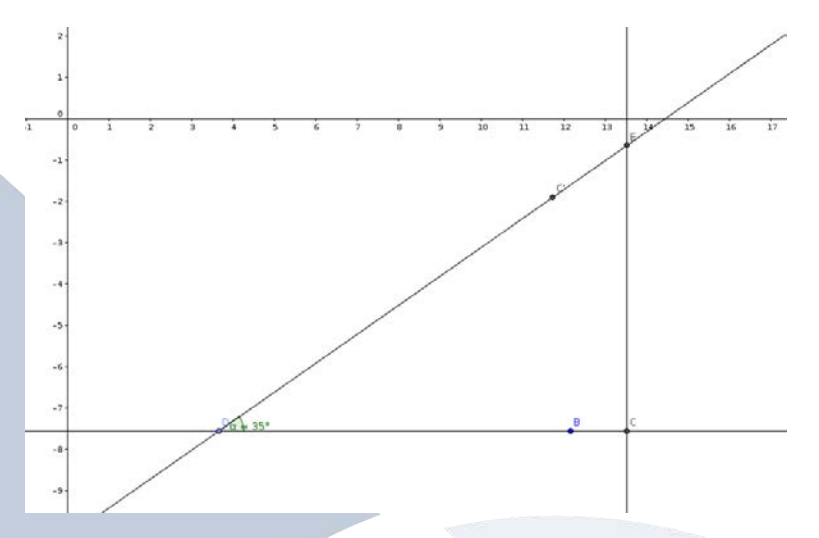

Figura 9. Recta paralela y perpendicular que se intersecan, junto con ángulo y recta que interseca a la paralela y perpendicular.

Con la herramienta "segmento" se construye el triángulo rectángulo (el lector puede usar la herramienta "polígono" y obtendrá un resultado similar).

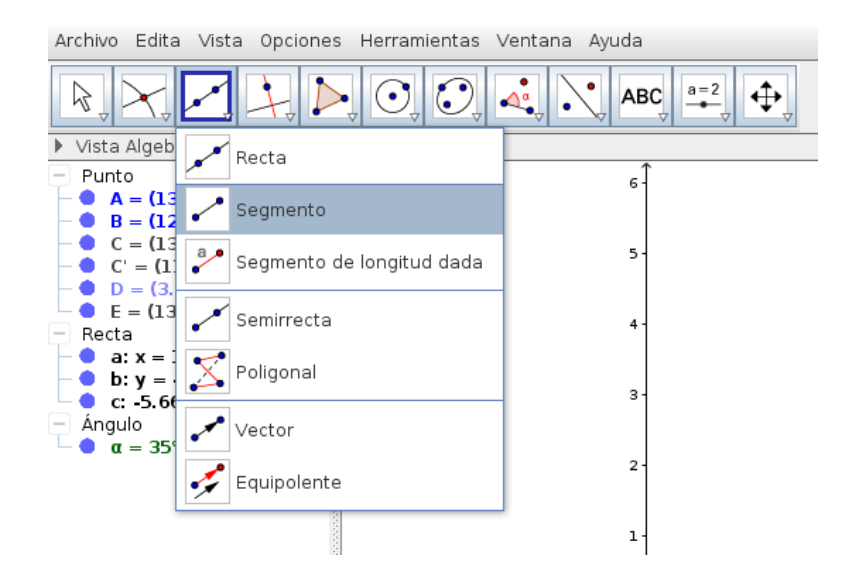

Figura 10. Selección de segmento, recta, semirrecta, vector, etc.

Ahora se procederá a construir el bloque sobre la superficie del plano inclinado, para eso simplemente se construyen rectas paralelas y perpendiculares a la superficie del plano, se usan puntos de intersección, punto medio o centro y segmentos, para obtener algo como lo siguiente:

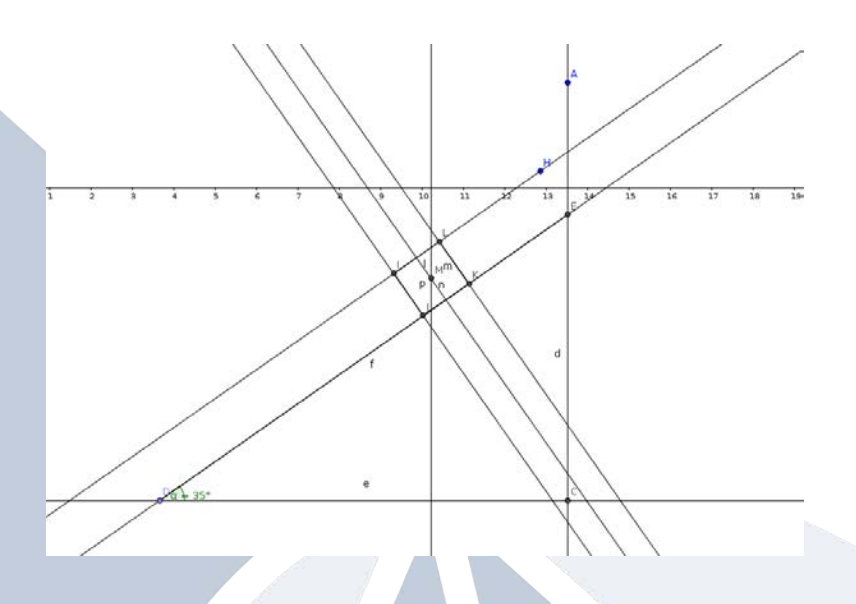

Figura 11. Plano inclinado y bloque con rectas perpendiculares y paralelas, además de puntos de intersección y medio ubicados en el bloque.

Seguidamente construyen los vectores correspondientes al peso (y sus componentes), la fuerza normal, la fuerza de fricción. Luego haciendo click derecho sobre las rectas o puntos, comenzaremos a ocultar elementos, seleccionando "Objeto visible", se hace click para quitar la marca, también si se desmarca "Etiqueta visible" desaparecerán las etiquetas de los objetos construidos. Lo anterior se puede hacer también en la vista algebraica.

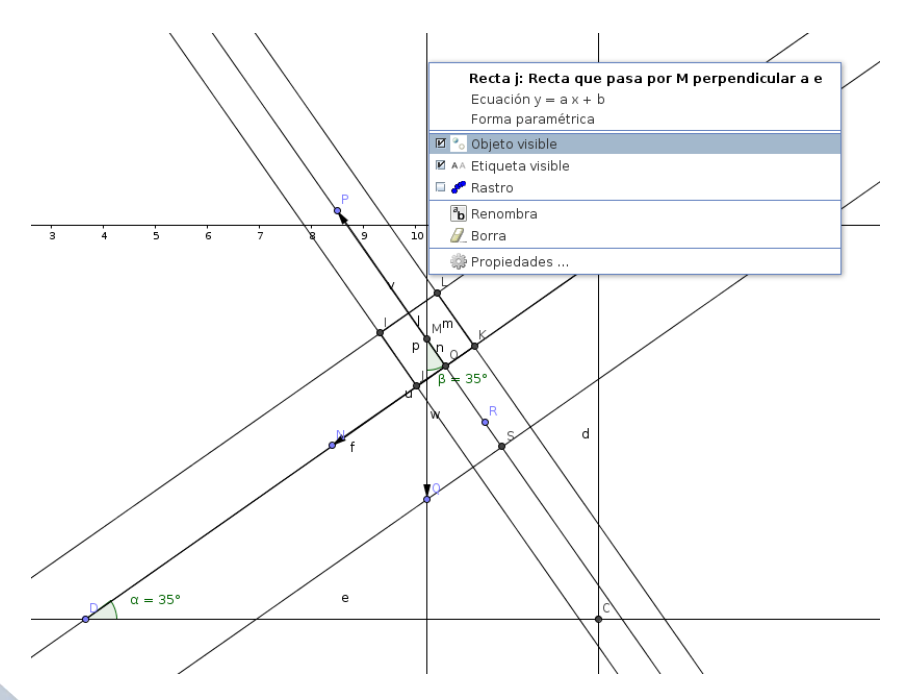

Figura 12. Uso del click derecho sobre cualquier objeto construido para que desaparezca o desaparecer su etiqueta.

Nótese que en la figura 12, incluye el ángulo del vector peso, que por lo que se conoce de geometría tendrá el mismo valor que el ángulo *α*.

Se construyen las componentes del vector peso por medio de rectas paralelas y perpendiculares. Y se le darán ciertos detalles a los vectores ya construidos, como aumento de grosor, cambio de color y estilo.

Para eso se hace click derecho sobre el vector que se quiera modificar y luego click en propiedades (ver figura 12) y aparecerá una ventana emergente como la siguiente:

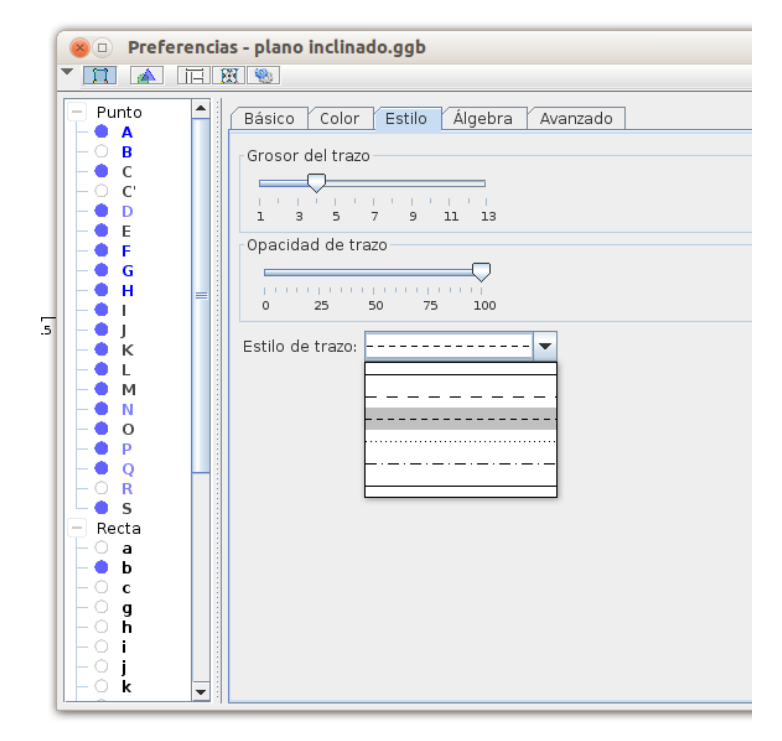

Figura 13. Ventana emergente de "Propiedades", para modificar al objeto seleccionado, en este caso un vector. En este caso en la pestaña "Estilo".

Luego de modificar, estilos, colores, etc; se obtiene algo como lo siguiente:

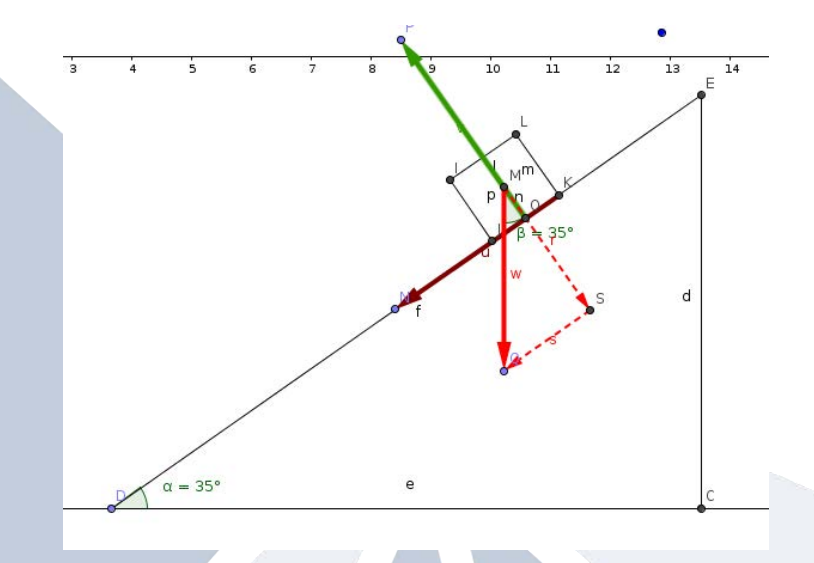

Figura 14. Plano inclinado (diagrama de cuerpo libre) con algunos de sus vectores y componentes; con modificaciones de estilo, grosor, etc.

Junto con segmentos y vectores se crean los ejes de referencia para nuestros determinar las direcciones de los vectores construidos. Además de crear el vector tensión y sus componentes.

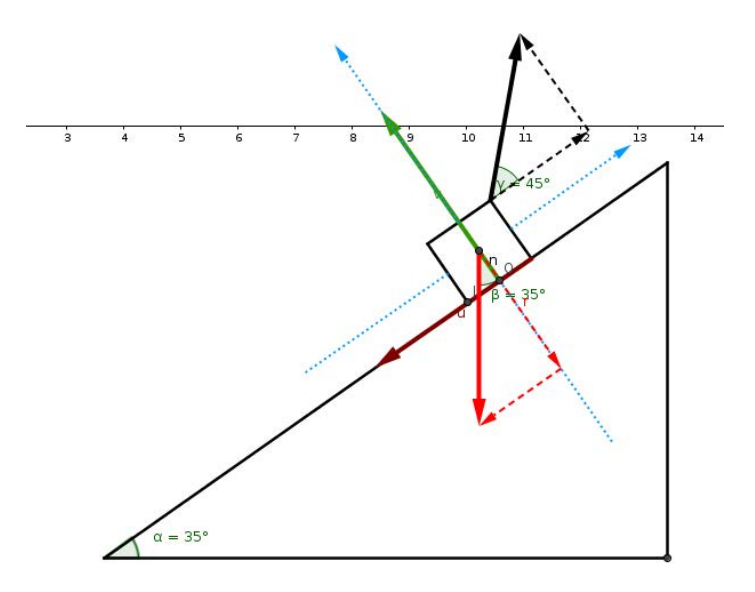

Figura 15. Plano inclinado (diagrama de cuerpo libre) con todos sus vectores y componentes.

Ahora se le dará estilo a los ángulos, de igual forma que a los vectores, en GeoGebra simplemente se hace click derecho sobre el objeto deseado y luego click a propiedades:

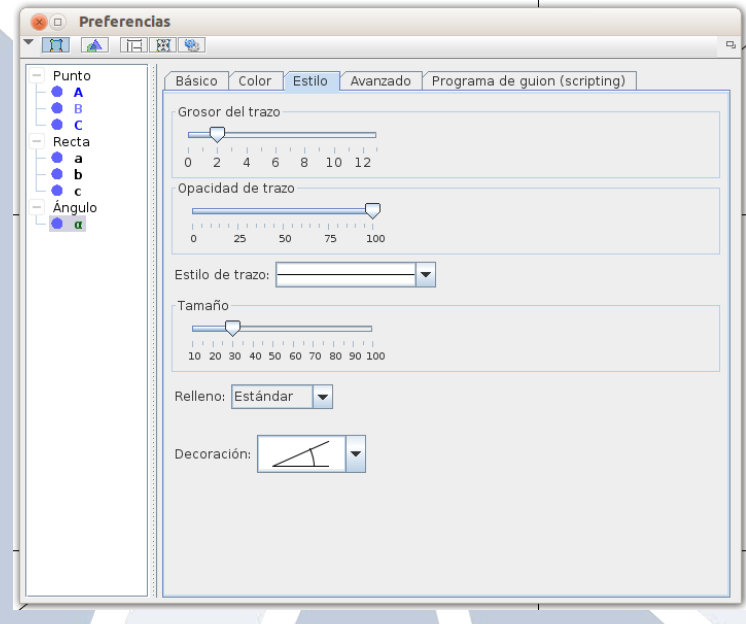

Figura 16. Ventana emergente de "Propiedades", para modificar al objeto seleccionado, en este caso un ángulo. En este caso en la pestaña "Estilo".

Luego de cambiar ciertos detalles, como el tamaño, color, etc y desaparecer las etiquetas de los ángulos; se tendría lo siguiente:

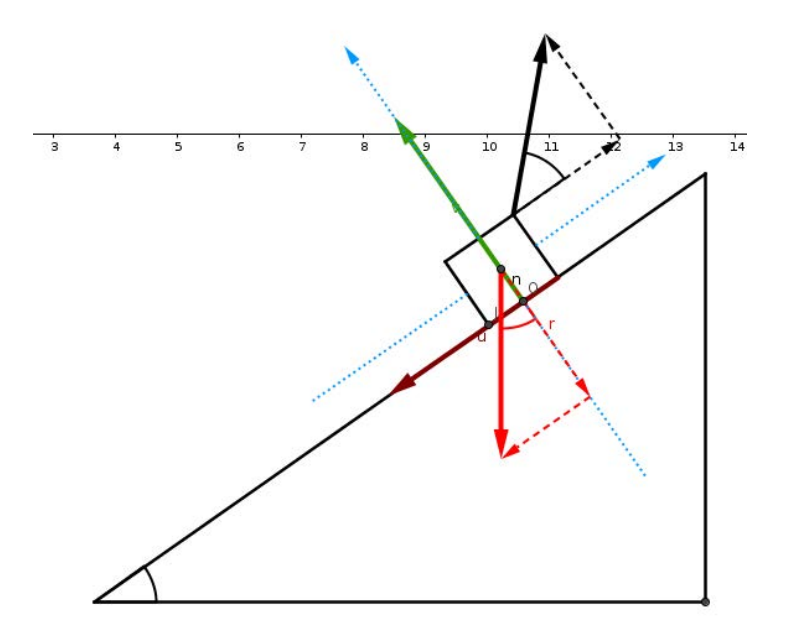

Figura 17. Plano inclinado (diagrama de cuerpo libre) con todos sus vectores, componentes y ángulos editados.

Se procederá a utilizar la herramienta "Texto" para generar nuevas etiquetas con mayor detalle como color, tamaño, edición de texto matemático.

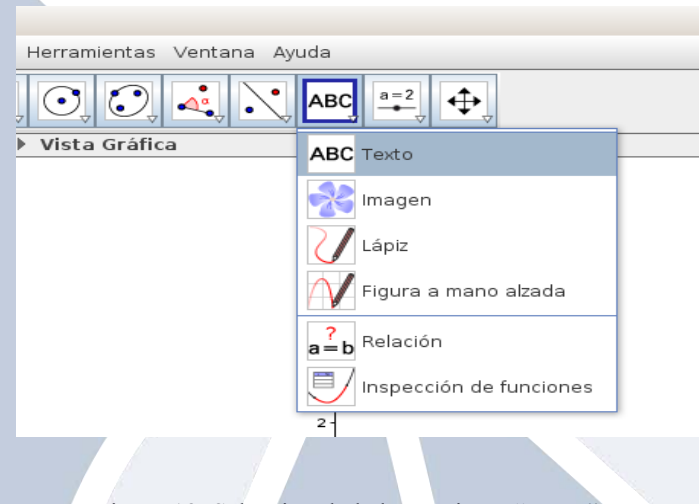

Figura 18. Selección de la herramienta "Texto".

Para nombrar a los vectores, se utiliza la opción "Fórmula LaTeX" y en su desplegable "Acentos" se busca el elemento que tiene apariencia de vector.

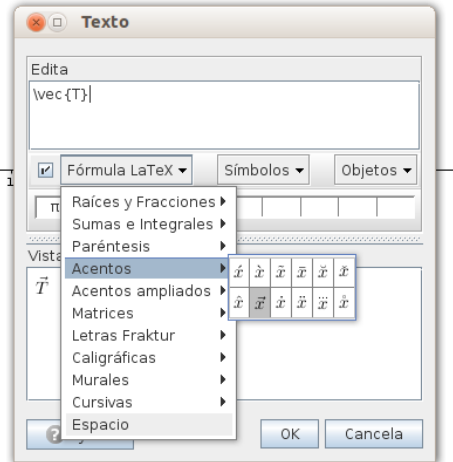

Figura 19. Selección de la opción "Fórmula latex" en la herramienta "Texto".

Nótese que en esta sección, existen diversas opciones de notación matemática, como integrales, raíces superíndices, subíndices, etc. Se debe mencionar que en esta sección, el GeoGebra admite comandos de LaTeX. Además si no marca la opción "Fórmula LaTeX", se escribe en texto normal.

En esta misma sección, solo que en la opción "Símbolos" se encuentran diversos caracteres como <, >, +, -, letras griegas (estas últimas se usarán para representar a los ángulos *α* y *β*).

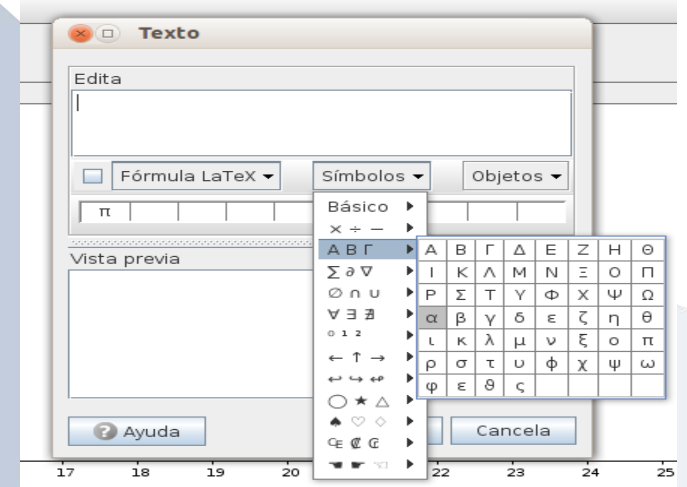

Figura 20. Selección de la opción "Símbolos" en la herramienta "Texto".

Realizando lo anterior y otros detalles se obtendría el producto final, correspondiente al diagrama de cuerpo libre de la situación planteada en este ejercicio (ver figura 2). Si se ocultan los demás vectores excepto el de la tensión obtendrá la figura 1.

Luego exporta la imagen o hace un pantallazo de la imagen con la tecla "Impr pant" y tendrá su imagen lista para hacerle los ajustes final con algún editor de imagen y posteriormente insertarla en el editor de texto respectivo, o para las diversas finalidades que el lector desee con el producto final.

## **4. Conclusiones y recomendaciones**

Lo anterior es solo una breve muestra de lo que se puede hacer con el GeoGebra.

En la enseñanza de la Física; con la ayuda de las múltiples herramientas que ofrece este software son ilimitadas y en este taller solo abordan detalles de la construcción y manipulación de imágenes. Pero con el GeoGebra se puede hacer animaciones y simulaciones; es decir ejemplos dinámicos; los cuales son muy útiles para explicar diversos contenidos de Matemática, Física y demás ciencias en general. Se invita al lector a visitar https://tube.geogebra.org/, para que conozca la diversidad de construcciones y simulaciones que han realizado usuarios de este versátil programa a nivel mundial y que las comparten a los demás usuarios sin costo alguno; solo con el objetivo de difundir el conocimiento y promover el uso de GeoGebra.

## **5. Referencias bibliográficas**

Borbón, A. MANUAL PARA GEOGEBRA: Guías para geometría dinámica, animaciones y deslizadores. Revista Digital Matemática Educación e Internet, disponible en: https://tecdigital.tec.ac.cr/revistamatematica/Secciones/Temas\_de\_Geometria/ABorb on ManualGeogebraV11N1\_2010/1\_ABorbon\_ManualGeogebra.pdf

Resnick, R., Halliday, K., Krane, K. (2002) "Física volumen 1". México: CECSA.